## **How to use import screen - Digital Dispatcher**

## **1 Integration is enabled**

1. From Energy Trac Module click **Import** and will display available transaction/s (location of the file) for upload which is set in the upload path in company configuration

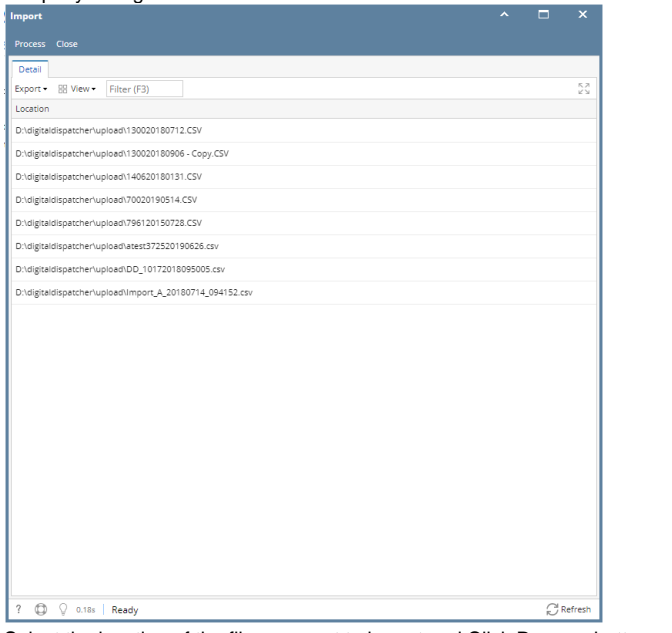

2. Select the location of the file you want to import and Click Process button

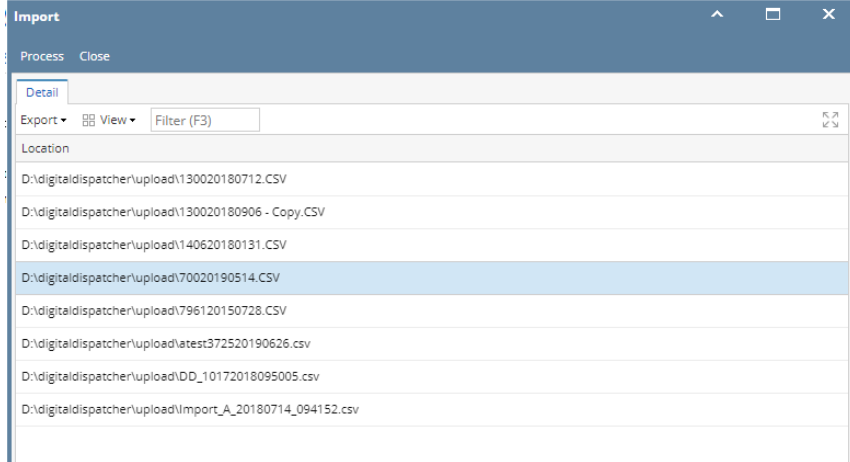

3. Import Result Screen should display transactions that is successfully imported, fail to import transactions will not be created and will display remarks in status why it is not created.

| <b>Import Result</b> |              |             |                     |          |                          | $\mathsf{x}$<br>▭                                                                  |
|----------------------|--------------|-------------|---------------------|----------|--------------------------|------------------------------------------------------------------------------------|
| <b>Close</b>         |              |             |                     |          |                          |                                                                                    |
| Regult               |              |             |                     |          |                          |                                                                                    |
| Export HR View -     | Filter (F3)  |             |                     |          |                          | 58                                                                                 |
| File Name            | Customer No. | Invoice No. | <b>Invoice Date</b> | Item No. | Successful Status        |                                                                                    |
| 70020190514.CSV      |              |             |                     |          | □                        | Transaction with Invoice Number - D198031 is already existing. Tax Mismatch, Price |
| 70020190514 CSV      | 13785        | D197881     | 05/14/2019          |          | ✓                        | Invoice was successfully created. Tax Mismatch, Price Mismatch                     |
| 70020190514.CSV      | 13785        | D197881     | 05/14/2019          | 1111     | ✓                        | Line Item was successfully added. Tax Mismatch, Price Mismatch                     |
| 70020190514.CSV      | 13785        | D197881     | 05/14/2019          | 1125     | $\checkmark$             | Line Item was successfully added. Tax Mismatch, Product Mismatch, Price Mismatch   |
| 70020190514 CSV      | 13437        | D197951     | 05/14/2019          |          | ✓                        | Invoice was successfully created.Tax Mismatch Price Mismatch                       |
| 70020190514.CSV      | 13437        | D197951     | 05/14/2019          | 1111     | $\checkmark$             | Line Item was successfully added. Tax Mismatch.Price Mismatch                      |
| 70020190514.CSV      | 14236        | D198111     | 05/14/2019          |          | $\checkmark$             | Invoice was successfully created.Tax Mismatch,Price Mismatch                       |
| 70020190514.CSV      | 14236        | D198111     | 05/14/2019          | 1111     | ◡                        | Line Item was successfully added. Tax Mismatch, Price Mismatch                     |
| 20020190514 CSV      | 3821         | D198201     | 05/14/2019          |          | V                        | Invoice was successfully created.Tax Mismatch                                      |
| 70020190514.CSV      | 3821         | D198201     | 05/14/2019          | 1111     | $\checkmark$             | Line Item was successfully added. Tax Mismatch                                     |
| 70020190514.CSV      | 3821         | D198201     | 05/14/2019          | 1125     | ✓                        | Line Item was successfully added. Tax Mismatch, Product Mismatch, Price Mismatch   |
| 70020190514 ("SV     | 11457        | D198231     | 05/14/2019          |          | $\checkmark$             | Invoice was successfully created.Tax Mismatch                                      |
| 70020190514.CSV      | 11457        | D198231     | 05/14/2019          | 1111     | $\checkmark$             | Line Item was successfully added. Tax Mismatch                                     |
| 70020190514.CSV      | 11457        | D198231     | 05/14/2019          | 1125     | ✓                        | Line Item was successfully added. Tax Mismatch, Product Mismatch, Price Mismatch   |
| 70020190514.CSV      | 11457        | D198241     | 05/14/2019          |          | $\checkmark$             | Invoice was successfully created.Tax Mismatch,Price Mismatch                       |
| 70020190514 CSV      | 11457        | D198241     | 05/14/2019          | 1111     | $\overline{\phantom{a}}$ | Line Item was successfully added. Tax Mismatch, Price Mismatch                     |
| 70020190514.CSV      | 11457        | D198241     | 05/14/2019          | 1125     | $\checkmark$             | Line Item was successfully added. Tax Mismatch, Product Mismatch, Price Mismatch   |
|                      |              |             |                     |          |                          |                                                                                    |
|                      |              |             |                     |          |                          |                                                                                    |

Note: Invoice No. has a hyperlink to be able to open created invoice.

1. From Energy Trac Module click **Import** and will display available transaction/s (location of the file) for upload which is set in the upload path in company configuration

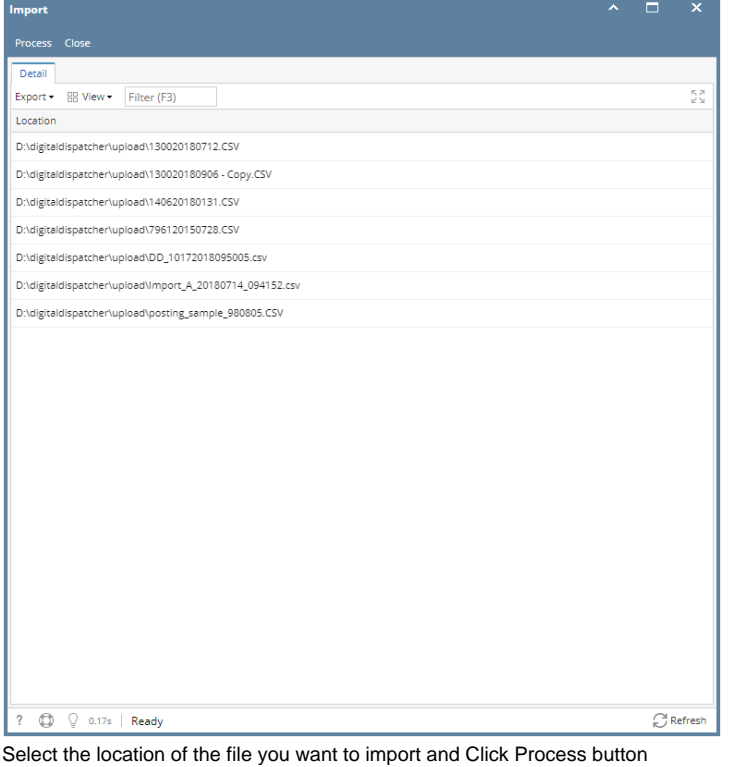

2.  $\Box$ mport  $\overline{\mathsf{x}}$ Detail Export + HH View + Filter (F3)  $\begin{array}{c} \mathbb{Z} \searrow \\ \mathbb{Z} \searrow \end{array}$ Location D:\digitaldispatcher\upload\130020180712.CSV D:\digitaldispatcher\upload\130020180906 - Copy.CSV D:\digitaldispatcher\upload\140620180131.CSV D:\digitaldispatcher\upload\796120150728.CSV D:\digitaldispatcher\upload\DD\_10172018095005.csv D:\digitaldispatcher\upload\Import\_A\_20180714\_094152.csv  $\label{prop:1} \begin{array}{|l|} \hline \text{D:}\text{Adigital} is pattern \text{Lipload} \text{} \text{posting\_sample\_980805}.\text{CSV} \end{array}$ 

3. Import Result Screen should display transactions that is successfully imported, fail to import transactions will not be created and will display remarks in status why it is not created.

| <b>Import Result</b>               |              |             |                     |          |                          |                                   | $\overline{\phantom{a}}$ | п | $\mathbf{x}$ |
|------------------------------------|--------------|-------------|---------------------|----------|--------------------------|-----------------------------------|--------------------------|---|--------------|
| Close                              |              |             |                     |          |                          |                                   |                          |   |              |
| Result                             |              |             |                     |          |                          |                                   |                          |   |              |
| RR View -<br>Export -              | Filter (F3)  |             |                     |          |                          |                                   |                          |   | 52           |
| File Name                          | Customer No. | Invoice No. | <b>Invoice Date</b> | Item No. | Successful Status        |                                   |                          |   |              |
| 130020180712.CSV                   | 60112        | HC07130717  | 07/12/2018          |          | $\checkmark$             | Invoice was successfully created. |                          |   |              |
| 130020180712.CSV                   | 60112        | HC07130717  | 07/12/2018          | 1125     | $\checkmark$             | Line Item was successfully added. |                          |   |              |
| 130020180712.CSV                   | 60112        | HC07130717  | 07/12/2018          | 2246     | $\checkmark$             | Line Item was successfully added. |                          |   |              |
| 130020180712.CSV                   | 60000        | HC071320717 | 07/12/2018          |          | $\checkmark$             | Invoice was successfully created. |                          |   |              |
| 130020180712.CSV                   | 60000        | HC071320717 | 07/12/2018          | 1190     | $\overline{\phantom{a}}$ | Line Item was successfully added. |                          |   |              |
| 130020180712.CSV                   | 60000        | HC071320717 | 07/12/2018          | 2252     | $\checkmark$             | Line Item was successfully added. |                          |   |              |
| 130020180712.CSV                   | 60089        | HC071330717 | 07/12/2018          |          | $\checkmark$             | Invoice was successfully created. |                          |   |              |
| 130020180712.CSV                   | 60089        | HC071330717 | 07/12/2018          | 2252     | $\checkmark$             | Line Item was successfully added. |                          |   |              |
| 130020180712.CSV                   | 60105        | HC071340717 | 07/12/2018          |          | $\checkmark$             | Invoice was successfully created. |                          |   |              |
| 130020180712.CSV                   | 60105        | HC071340717 | 07/12/2018          | 2252     | $\checkmark$             | Line Item was successfully added. |                          |   |              |
| 130020180712.CSV                   | 60038        | HC071350717 | 07/12/2018          |          | $\checkmark$             | Invoice was successfully created. |                          |   |              |
| 130020180712.CSV                   | 60038        | HC071350717 | 07/12/2018          | 1190     | $\checkmark$             | Line Item was successfully added. |                          |   |              |
| 130020180712.CSV                   | 60038        | HC071350717 | 07/12/2018          | 2252     | $\checkmark$             | Line Item was successfully added. |                          |   |              |
|                                    |              |             |                     |          |                          |                                   |                          |   |              |
|                                    |              |             |                     |          |                          |                                   |                          |   |              |
|                                    |              |             |                     |          |                          |                                   |                          |   |              |
|                                    |              |             |                     |          |                          |                                   |                          |   |              |
|                                    |              |             |                     |          |                          |                                   |                          |   |              |
|                                    |              |             |                     |          |                          |                                   |                          |   |              |
|                                    |              |             |                     |          |                          |                                   |                          |   |              |
|                                    |              |             |                     |          |                          |                                   |                          |   |              |
| q.<br>$\circledcirc$<br>C<br>Ready |              |             |                     |          |                          |                                   |                          |   |              |

Note: Invoice No. has a hyperlink to be able to open created invoice.